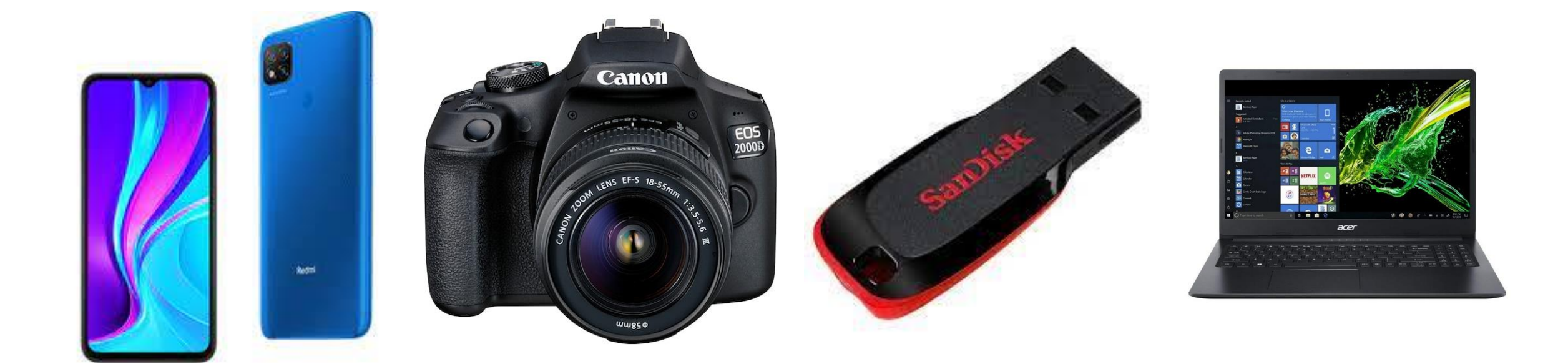

# Puhelimella kuvaaminen ja tallentaminen

Waltteri Miikkulainen, Lucas Kajander, Niko Holmi, Emmi Muurinen

# Tallennus pilveen

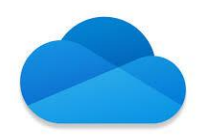

- Kun tiedostot jaetaan pilvipalveluun, niitä voi käyttää missä tahansa laitteessa ja myös jakaa muiden kanssa. Tähän täytyy olla ladattuna OneDrive sovellus.
- Kamerarulla sovelluksessa, valitse kuvat jotka haluat pilveen, ja paina vasemmassa alakulmassa olevaa Jaa-nappia.
- Seuraavaksi etsi riviltä OneDrive kuvake, ja paina "Lataa OneDriveen"
- Kuvia ei ole tarvitse heikentää kuvan laatua kun lataat sen Onedriveen Ellei sinulla ole rajallinen tallennus tila pilvipalvelussa.
- Pilvivaihtoehtoja on paljon voit vaikuttaa kuinka paljon sinulla on pilvessä tilaa.

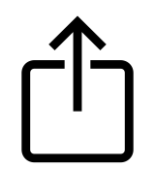

## kuvien siirto kamerasta tietokoneelle

- Ekana laitetaan kamera johdolla kiinni tietokoneeseen tulee kuvake ja siinä lukee sinun kameran nimi.
- Sitten, kun olet saanut avattua kameran kansioin missä on kuvia niin valitset ne kuvat jotka haluat viedä kansioon ctrl + c joka kopioi kuvat.
- Sitten, kun olet vienyt kuvat kansioon mihin haluat kuva menevän niin paina ctrl + v nappeja niin liittää kuvat kansioon.

#### Kamera asetukset

- Kameran asetukset löydät, kun avaat kameran ja siellä on joko ratas kuva tai sitten kolme pistettä.
- Kolmepistettä tai rattaan löydä oikea yläkulmasta.

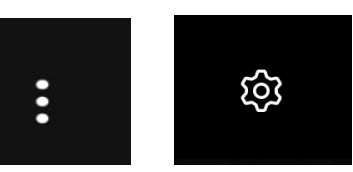

- Asetuksista voi säätää kuva suhdetta tai sitten voit ottaa käyttöön ruudukot tai apuviivat.
- Kuva suhde ei tarvitse olla iso jos ei tarvitse myös kuvan laatu heikkenee mutta kuva on pienemän kokoinen eikä vie yhtä paljon tilaa.

# kuvien siirto tietokoneelta muistitikulle

- Ekana laita muisti tikku koneeseen kiinni sen jälkeen avaa tiedosto.
- Sen jälkeen, kun olet avannut tiedoston niin etsi tämä tietokone.
- Siellä tämä tietokone siellä pitäisi olla tullut muistitikku se näkyyn.
- Yleensä siinä lukee muistitikun nimi tai merkki näyttää tältä.
- Sitten, kun olet löytänyt tikun niin avaa se ja sinne tehdään vaan uusi kansio minne nimetään se, vaikka kuvat sitten sinne, kun olet kopioinut kuvat niin voit liittää kuvat sinne.

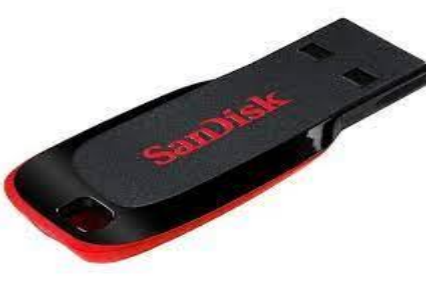

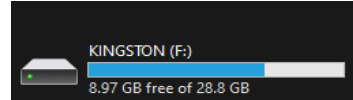

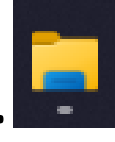

# kuvien siirto ulkoiselle levyasemalle

- Ekana laita muisti tikku koneeseen kiinni sen jälkeen avaa tiedosto.  $\Box$
- Sen jälkeen, kun olet avannut tiedoston niin etsi tämä tietokone.
- Yleensä siinä lukee kovalevyn nimi tai merkki näyttää tältä.
- Sitten, kun olet löytänyt kovalevyn niin avaa se ja sinne tehdään vaan uusi kansio minne nimetään se, vaikka kuvat sitten sinne, kun olet kopioinut kuvat niin voit liittää kuvat sinne.

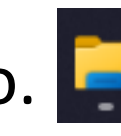

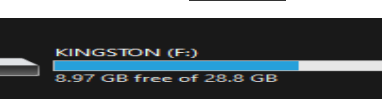

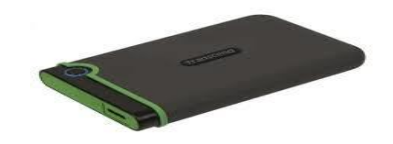

## Kuvien siirtäminen tekstiin

- Ensin etsi tietokoneelta kuva tai kansio missä on kuvia.
- Sitten, kun löysit kuvan minkä haluat niin paina ctrl + c , joka kopioi kuvan.
- Sitten, kun olet kopioinut kuvan niin voit viedä kuvan tekstiin painamalla ctrl + v joka liittää kuvan.

## Kuvien lataaminen ja niitten kopioiminen

- 1. lataa kuvat tietokoneelle.
- 2.avaa tietokoneelta tiedostot **Part** tämän näköinen kuvake.
- 3. sitten mene tiedostossa ladattuihin.
- 4. siellä pitäisi olla kaikki kuvat mitä olet ladannut puhelimelta.
- 5. pidä ctrl nappia pohjassa ja valitse kuvat mitä haluat.
- 6. Sitten paina ctrl + c nappeja ne kopioi kuvat.

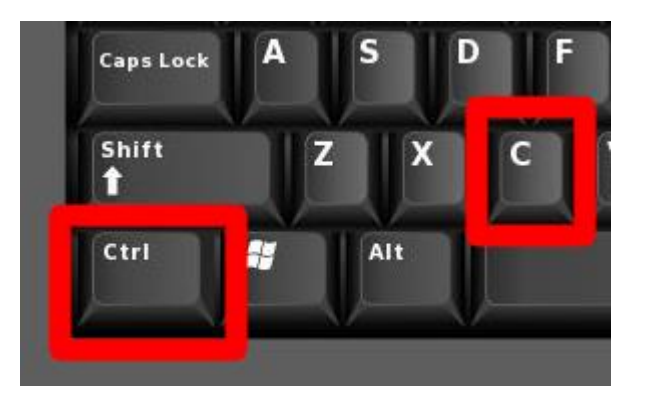

## videokuvaus puhelimella

- Kun avaat normaalisti puhelimen kameran niin se on valokuva tilassa.
- Pitää pyyhkäistä sinne suuntaan missä lukee video sitten.
- Jos olet saanut video kohtaan niin pallo muuttuu punaseksi.
- Kun painat kerran punasta nappia alkaa puhelin kuvaamaan videota ja, kun haluat lopettaa niin painaa kerran punasta nappia.

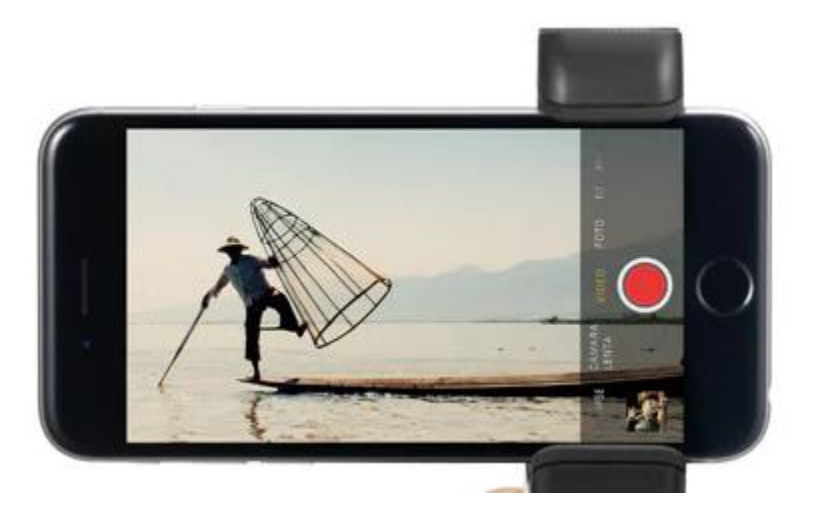

## Kansioiden ja albumeiden teko

1. Painetaan resurssienhallintaa, joka sijaitsee tehtäväpalkissa. -->

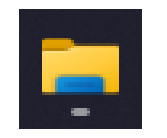

- 2. Paina Tämä tietokone.
- 3. päätät mihin asemalle teet kansion asemat näyttää tältä. --->

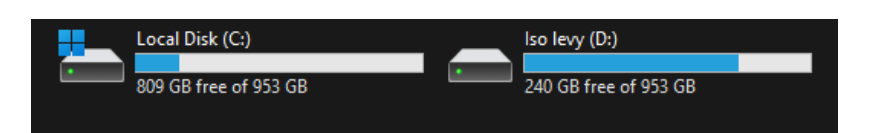

- 4. sitten avaat sen aseman minne haluat kansion tehdä.
- 5. paina hiiren oikean puolista painiketta.
- 6. sitten tulee valikko esiin jossa valitset uusi kansio.
- 7. sitten siihen voi kirjoittaa mitä haluaa esimerkiksi vuosiluku ja päivä niin on helpompaa etsiä kansiota.

#### Kameran zoomaus

- Kameran zoomaukseen on monia tapoja riippuen minkälaista älypuhelinta käytät:
- ➢ Vetämällä kahdella sormella kuvan keskeltä kohti reunoja tai reunoilta keskelle tämä toimii kaikissa älypuhelimissa.
- ➢ Tai painamalla ruudusta kuinka paljon haluat zoomata: 1x , 2x jne.
- ➢ Tai sitten on puoli ympyrä jota voi liikutella vasemmalle ja oikealle joka zoomaa.
- Kuvien zoomaus HUONONTAA kuvan laatua mitä enemmän zoomataan, joten suosituksena on että jos haluaa hyvän kuvan kannattaa mennä fyysisesti lähemmäksi kuvattavaa asiaa.
- Silti zoomausta käytetään siihen, että pystyy ottaa kuvia kauempana olevista kohteista mutta kannattaa miettiä kuinka paljon zoomaa jotta kuvan laatu ei kärsi siitä.

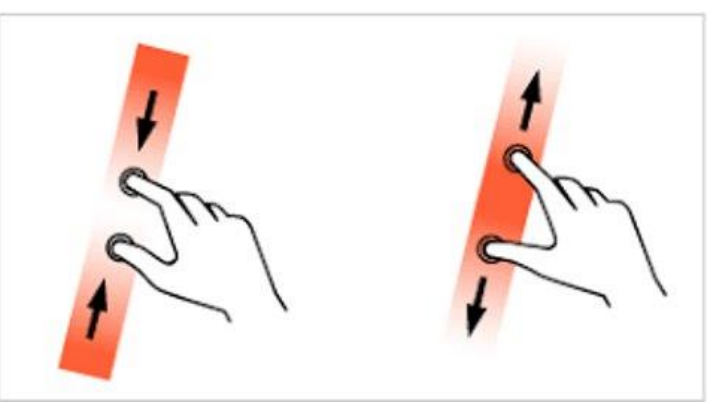

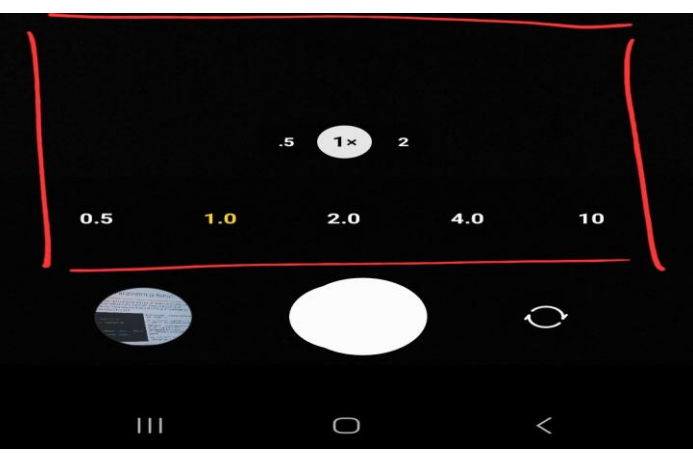

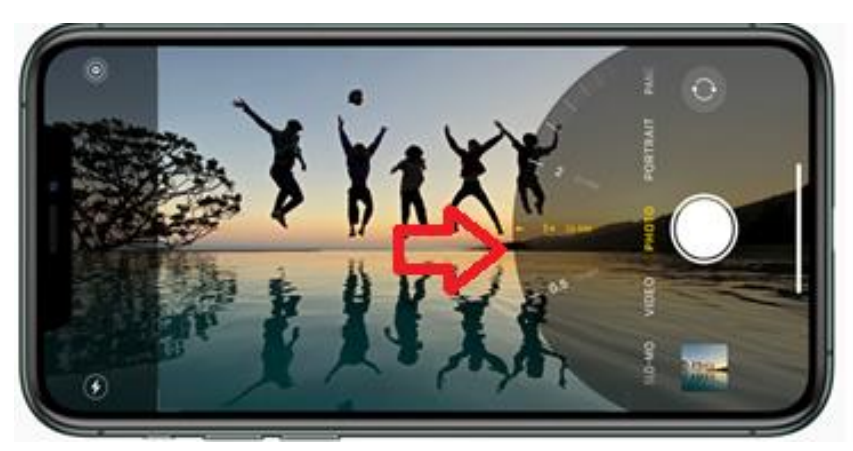

# Valotus ja Salaman käyttö

- Valotusta käytetään siihen, että saadaan sopiva valoisuus kuvaan eikä siten esimerkiksi maisema kuvassa taivas näytä todella kirkkaalta ja maa mustalle.
- Painamalla sormella kameran ruutuun, jonka jälkeen ruutuun ilmestyy Valotuspiste, joka näyttää erilaiselta riippuen älypuhelimesta mutta periaate on sama.
- Valotuspiste toimii samalla tarkennuspisteenä.
- Valotuspiste toimii siten, että sen avulla pystyy säätää valotusta liikuttamalla aurinkoa, jolloin saadaan haluttu valoisuus.
- Valotuspisteessä on myös lukko, jota painaessa valopiste lukittuu kyseiseen paikkaan eikä liiku halutusta paikasta tai katoa jos kuvan ottamisessa menee liikaa aikaa.
- Useimmiten salaman kannattaa kytkeä pois päältä, koska suurimmaksi osaksi salama pilaa kuvat.
- Salama ei toimi lasi pinnoilla ja antaa huonommalta kuin luonnon valo.
- Salamaa kannattaa käyttää silloin, kun on pimeää ja kuvaa ei saa tarpeeksi tarkaksi valotuksen takia, kyseisissä tapauksissa salaman käyttö voi auttaa asiaan vaikkakin silloin kuvasta ei tule luonnollista.

#### Valotuspisteitä:

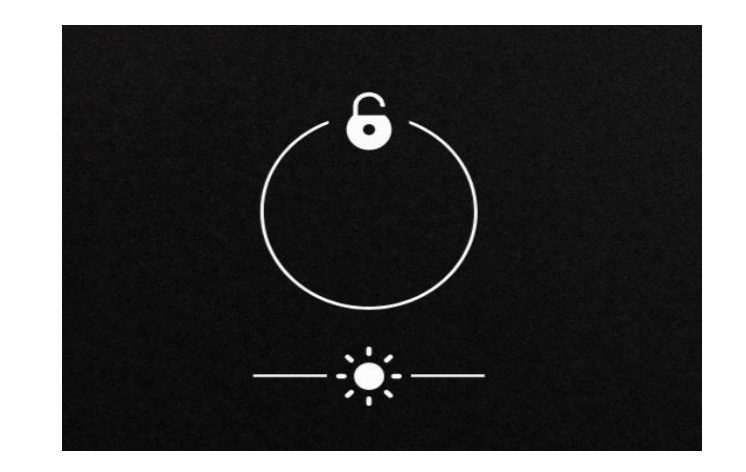

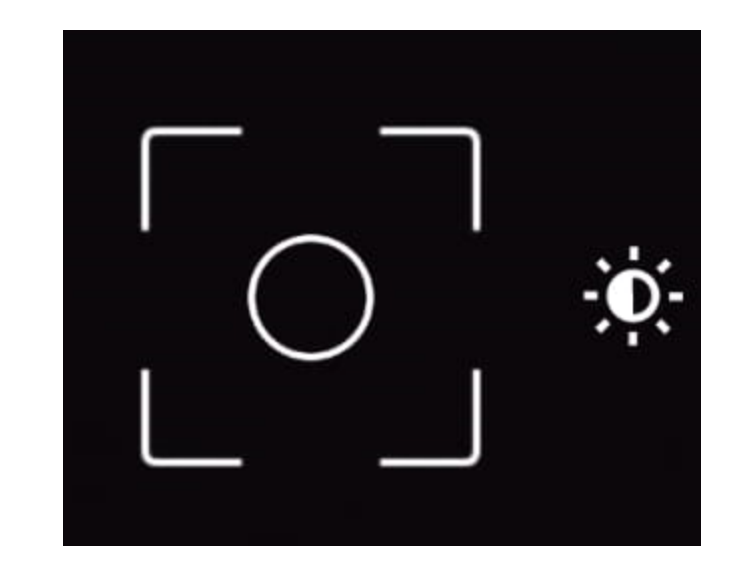